# 一、分区扩容

pfSense 控制台界面按 8 进入 shell, 执行 gpart show 查看分区详情:

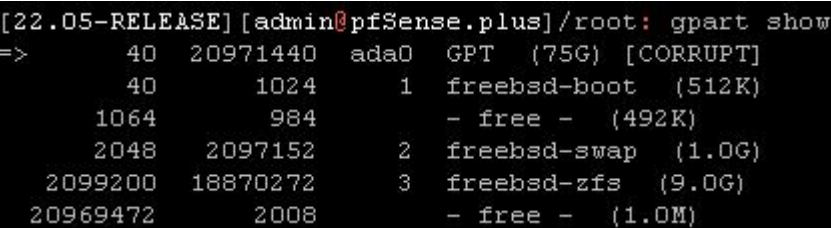

可以看到需要扩容的分区 freebsd-zfs 前面是 3, 执行如下命令恢复磁盘空间:

#### gpart recover ada0

执行成功会显示:ada0 recoverd 执行以下命令扩容分区:

### gpart resize -i 3 ada0

成功会提示: ada0p3 resized

用 gpart show 可以看到 freebsd-zfs 分区空闲空间已增大:

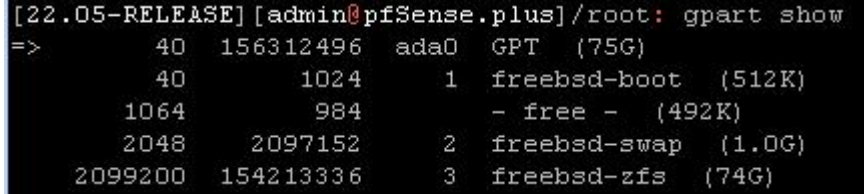

二、将 zpool 扩容

执行 zpool list 查看到 NAME 为 pfSense:

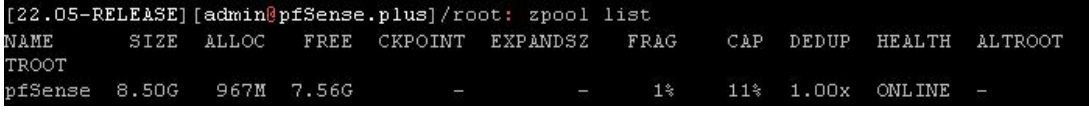

#### 执行 zpool online -e pfSense ada0p3

然后再执行 zpool list 和 zfs list 可以看到扩容成功:

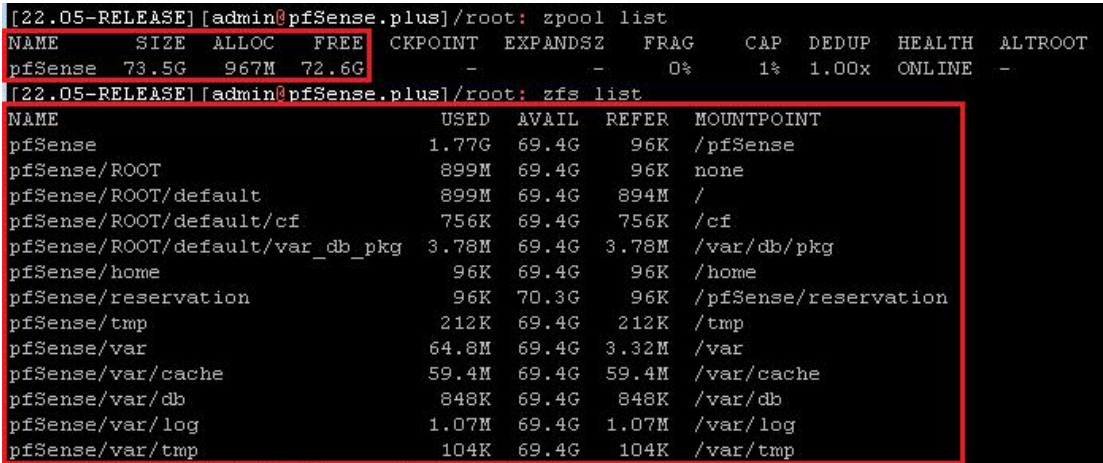

输入 reboot, 重启 pfSense(不出意外的话, 已经扩容成功)。

## 三、将 pfSense 恢复出厂设置(**非必要操作**)

执行完第二步操作,如果进入 pfSense 的主页看到 Disks 空间依然是未扩容之前的空间,此时进入诊断-> 系统重置,执行出厂重置,再次进入 pfSense 的主页,你可以看到 pfSense 扩容成功。